### **INDIVIDUAL USER MANUAL**

### **Internet Antiplagiarism System Strikeplagiarism.com**

**StrikePlagiarism.com** is an online tool designed to compare text documents. Individual users registered in the system StrikePlagiarism.com get unique codes – Tokens, which allows them to carry out the above comparison.

### **The service is provided in the model ASP (Application Services Provider):**

- $\triangleleft$  data processing occurs on the server of the service provider
- to use the system, You only need a computer connected to the Internet
- to create an account in the system only need to register on the web site [www.StrikePlagiarism.com](http://www.strikeplagiarism.com/)

Plagiarism service helps to verify the information used, whether it was previously published in open sources.

More information on registration and applying of the user account given below.

### **1.**

In order to register new account in Strikeplagiarism.com go to the websit[e www.strikeplagiarism.com](http://www.strikeplagiarism.com/) and choose the option "Registration" **;**

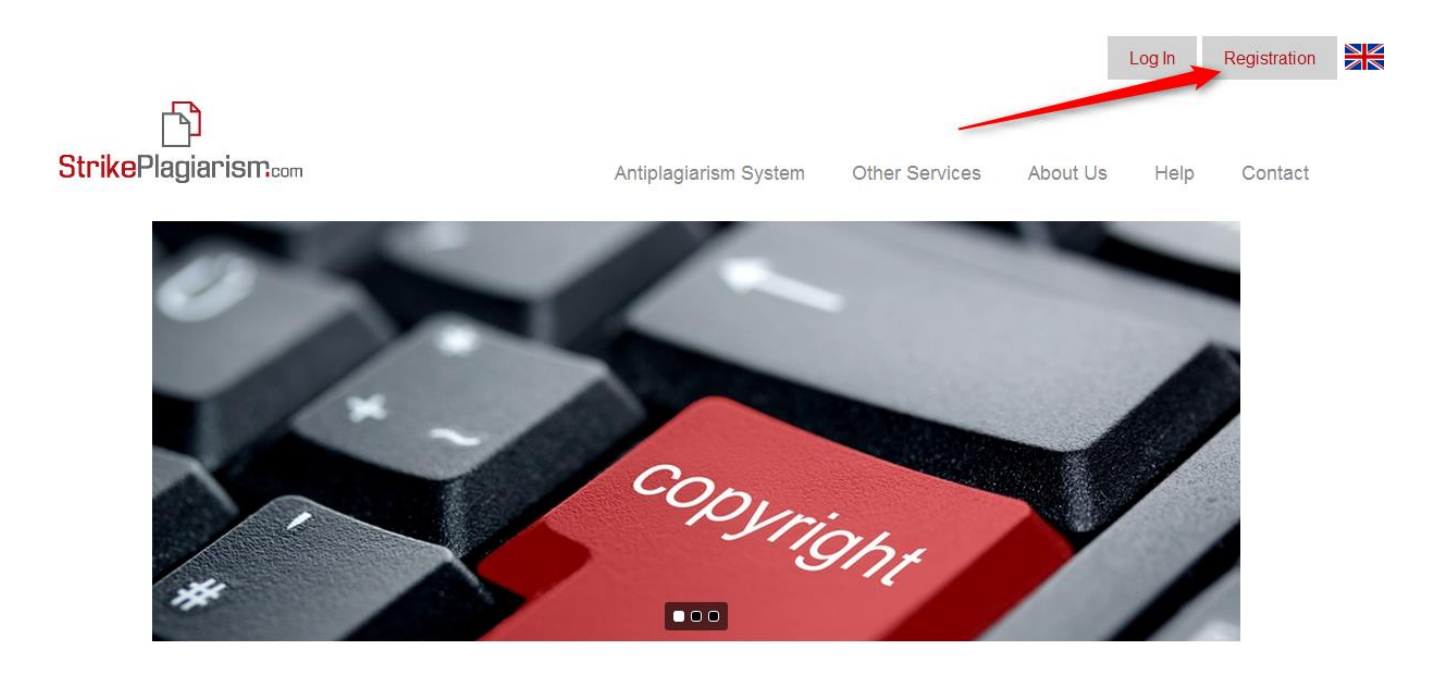

# **2.**

Next, fill in the registration form and accept Regulations of the service. E-mail address provided in the registration form will be both account's name and login.

Accepting Statement of Terms and Conditions and consent to the processing of personal data are necessary to create new account. Registering in the system is free.

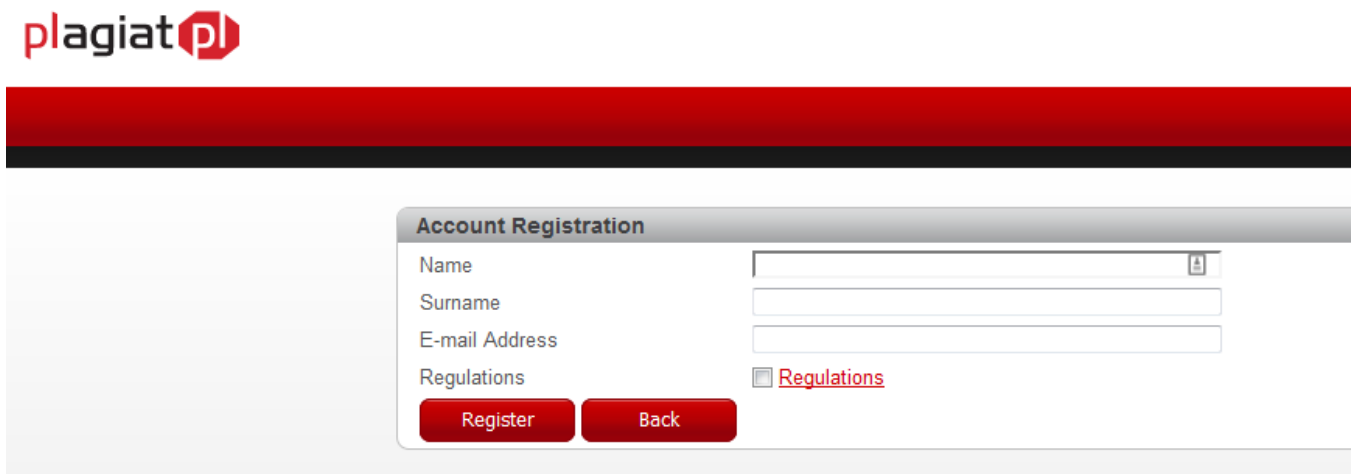

## **3.**

After registration, you can log in to the system by the password that was automatically sent to your email address **(warning – it may sometimes go to SPAM folder, depending on e-mail provider)**. Your username is your email address;

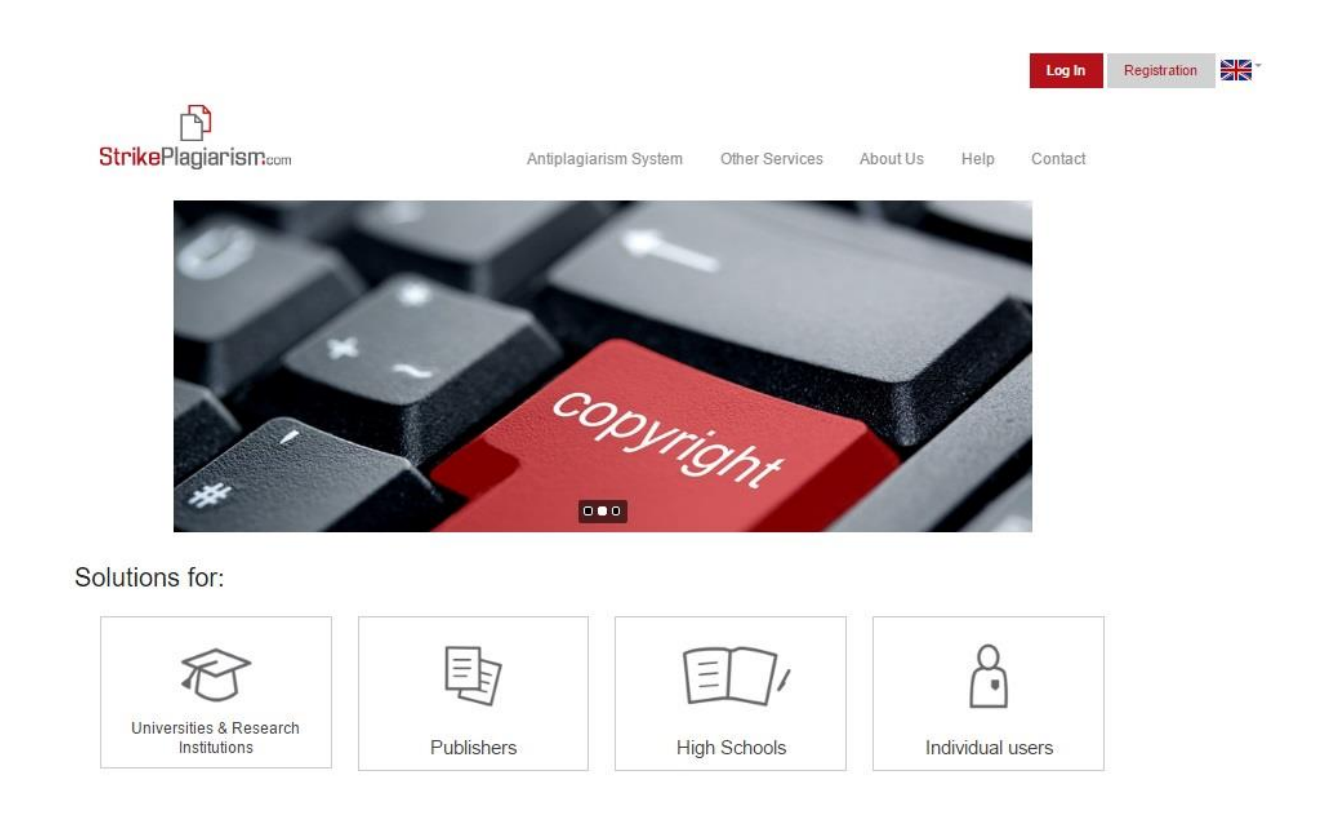

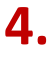

After logging in, you can either upload the file and continue to acquire a Token, or buy a Token in advance.

To add a document for checking, click on the **"Check document"** and upload the file using one of two methods:

- Upload upload the whole document,
- Copy and Paste (Ctrl+C / Ctrl+V) load a certain part of the document)

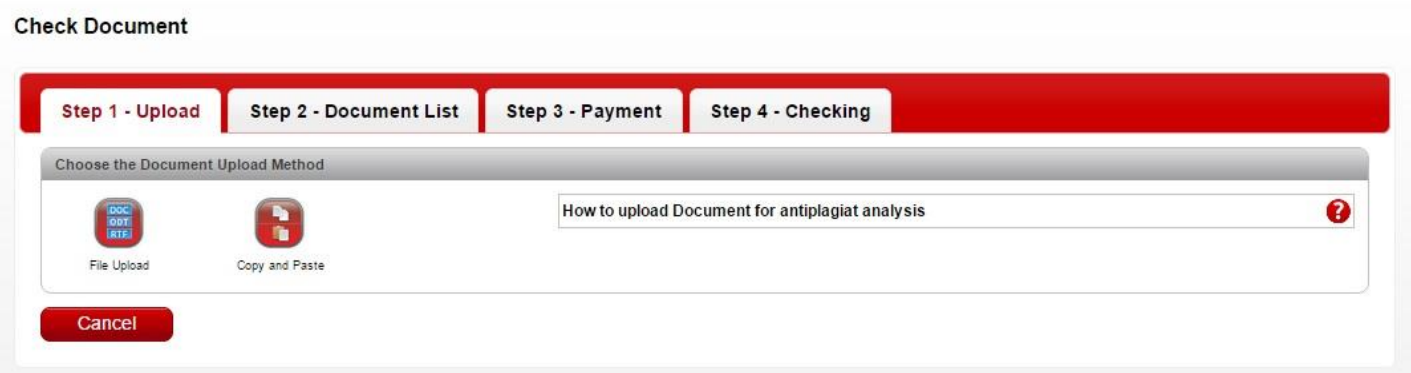

The document must be in doc, docx, rtf, odt file. Maximum size is 20MB.

**Note: Documents checked by Individual Users are not added to the base nor used for further comparison. In case of re-checking the document by individual account or by university, it won't be compared with any other text added previously to the System by the User.** 

You are then required to fill in the following form:

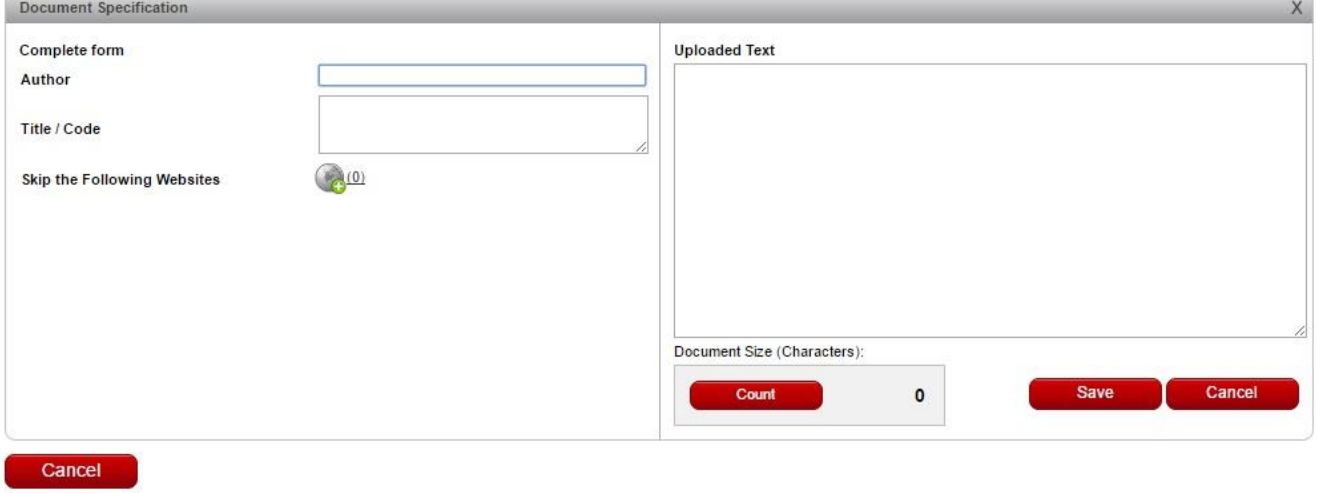

Additional option available for Individual User is indicating websites that should be omitted during the check. This feature is useful in case the User posted excerpts of his work on a website.

### **5.**

After uploading the document, the following **Documents list** window will open.

#### **Check Document** Step 1 - Upload **Step 2 - Document List** Step 3 - Payment **Step 4 - Checking Choose the Document Upload Method** Ø How to upload Document for antiplagiat analysis ñ Copy and Paste File Upload **Documents List** Document<br>Size Number of<br>Tokens needed No Title  $\circ$ Status Actions (Characters The document will  $Q \nightharpoonup Q$  $\blacksquare$ 1 The Problem of Plagiarism and Solutions to it 108437 6 not be checked before payment Total:6 d . Documents Chosen: 0 **Next** Cancel

At this step the User can still remove or edit the document by selecting one of the buttons in column "**Actions**". **Note: After this step, the document cannot be edited.** 

# **6.**

#### **The Price**:

The cost of verification depends on the volume of the document – the number of characters contained in it.

One A4 page contains approximately 2,000 characters, a document with 20 pages contains 40,000 characters, but a document of 100 pages contains 200,000 characters.

One Token allows you to check the text containing 20,000 characters. Checking of each next piece of text after 20.000 symbols requires an additional Token. After loading the document for review, the system will automatically calculate how many Tokens you need to check it.

#### **The price for one Token 2.09 EUR (2,35 USD) or the equivalent of this price in other currencies.**

#### **In order to purchase Tokens, you should:**

- 1. To determine the payment method based on their country of residence Millikart Azerbaijan, Online payment, PayPal, Codes SMS Premium, EasyPay Ukraine:
	- Tab **Millikart Azerbaijan**, allows payment by VISA CARD and MASTER CARD, for users from Azerbaijan in national currency and AZN;
- Tab **Online payment** allow any user to make the payment in the system DOTPAY in EUR and PLN via VISA, MASTERCARD, MAESTO CARDS, and Bank transfer;
- Tab **PayPal** allows users from different countries pay in EUR and PLN directly from their PayPal account;
- Tab **Codes SMS Premium** allows users of Polish to make payment via SMS alert;
- Tab **EasyPay Ukraine**, allows payment by VISA CARD and MASTER CARD, for users from Ukraine in national currency UAH;
- Tab **Kassa24 Kazakhstan**, allows payment by VISA CARD/MASTER CARD, Web Money, Yandex Money for users from Kazakhstan in national currency KZT.
- 2. Next you need to choose number of Tokens and the currency you want to pay, typically this is the currency of your payment card;
- **3.** Click on the "Buy" button and enter the Bank card information payment by clicking on the **"Confirm"** button**.**

#### **Buy Tokens**

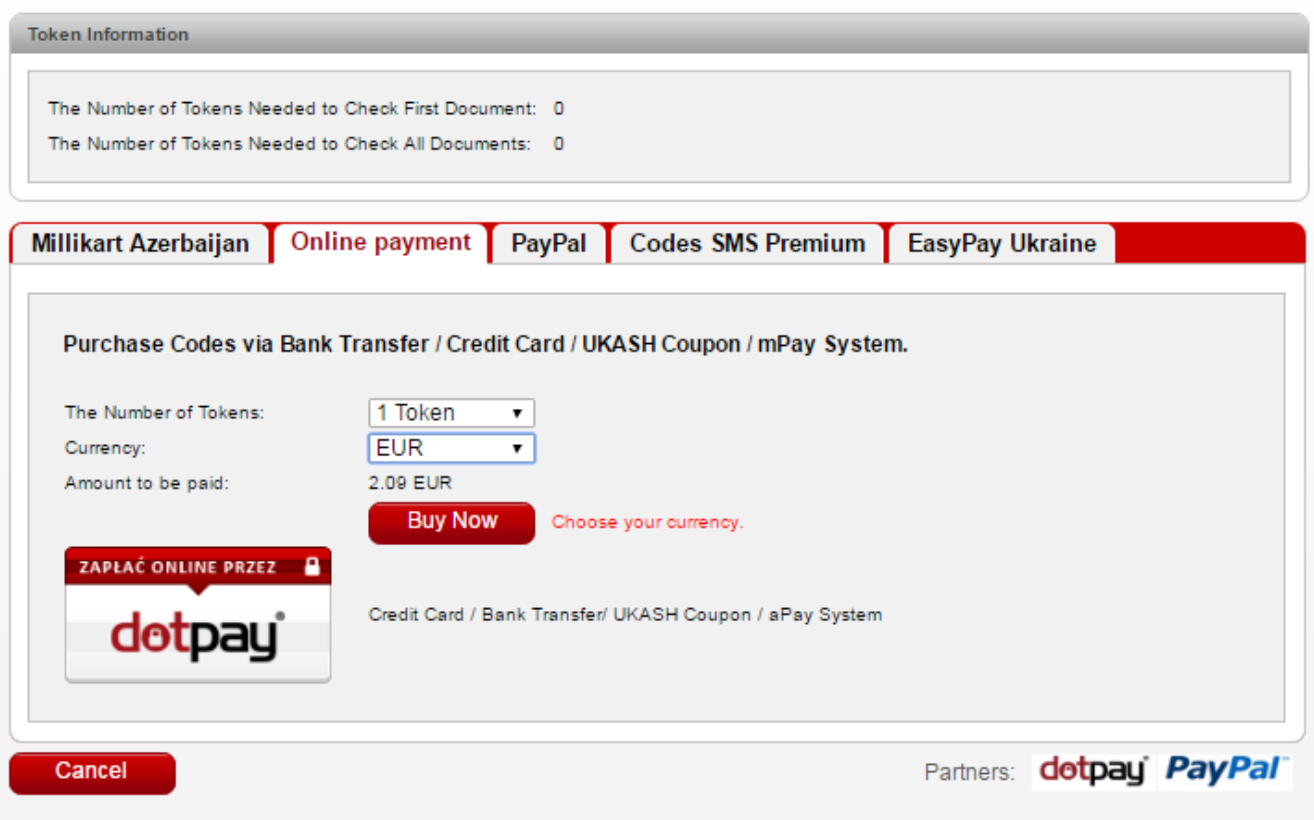

### **7.**

After purchase of Tokens the antiplagiarism analysys will be initiated.

Note: Plagiarism testing will begin after withdrawal of funds from your account / card.

A Similarity Report will be provided to you within a short time (max. 24h).

### **Basic information for the interpretation of the Similarity Report**

**1.** StrikePlagiarism.com – Antiplagiarism Internet System is a tool dedicated to checking the originality of a textual document. Its task is to accurately determine the degree of borrowings of content. The system searches for similarities between the document uploaded for analysys and the resources of the Internet and available database. As a result, the system provides information allowing an assessment of the number or borrowings and their sources. The content recognized as similar to sources is visibly marked in the Similarity Report, and correctness of marking the citations can be checked.

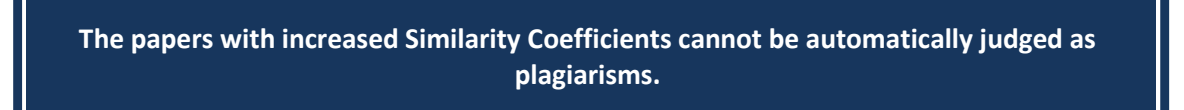

The Similarity Reports should always be analyzed by a competent person. In particular, the document should not be evaluated solely on the basis of the Similarity Coefficients. You should check the contents of the document – if quotes are marked and the sources are listed in the bibliography.

**2.** The Strikeplagiarism.com System does not verify which document was created first, the document being analysed or the document found by the System in the internet or databases and considered the source. Therefore, in the event of uncertainty, the user cannot establish based solely on the Similarity Report which document is the original and which a copy. That conclusion can only be reached through an in-depth analysis of both documents.

**3.** As a result of the similarity search methods employed the System will also find certain phrases that are popularly used such as: "it is worth remembering that" or "it can be said that". These "mistakes" due to the "over-precision" of the System may create a "disturbance" in the Similarity Coefficient 1 but should not deteriorate the general value of the Similarity Coefficients (although for English texts the total percentage of such phrases may be up to 10% of the paper). Papers that require a very precise terminology are subject to a very high "disturbance". For this reason some documents have a high Similarity Coefficient 1 although an in-depth analysis will show that the work is entirely original.The Similarity coefficient 2 defines the borrowings found in the analyzed paper more precisely. Its value is set similarly as the Similarity coefficient 1, however it identifies phrases consisting of 25 words. We recommend in-depth analysis of all Reports, given that the Similarity coefficient 2 increases the value of 5%.

### **Glossary of useful terms**

**The Alert** is a notification in the Similarity Report, indicating the presence of characters from an alphabet, different than the entire document. The alarm function draws attention to the validity of the use of these symbols. Their use may indicate an attempt of hiding plagiarism.

Documents that contain the Alert are highlighted in yellow in the document list. There is also an exclamation mark in the Similarity Report.

**Similarity Report** is a document created by the StrikePlagiarism.com system, which contains information on the borrowings found in the document.

**Similarity coefficient 1**– the value (expressed in %), which defines the level of borrowings found in the Internet resources, consisting of minimum five words. Exceeding the adopted values of Similarity coefficient 1 might signify an excessive use of borrowings (different author's work) in the paper. Due to the fact that there are many phrases commonly used that consist of five words and more, exceeding the adopted value of Similarity coefficient 1 might only indicate a possibility of including unoriginal content in the paper and, as a rule, requires additional verification by an authorized person (a supervisor).

The maximum value of Similarity coefficient 1 recommended by Strikeplagiarism.com is 50%.

**Similarity coefficient 2** – the value expressed in %, which defines the level of borrowings found in Internet resources, consisting of minimum twenty five words. Exceeding the indicated value of Similarity coefficient 2 is a very reliable signal of existence of unauthorized content in the student's paper. Identical phrases of more than 25 words do not exist in common language, and their revelation is a reliable proof of a borrowing. Each revealed borrowing requires a verification by an authorized person (a supervisor) due to the fact that it might be an actual citation properly marked in the paper.

The maximum value of Similarity coefficient 2 recommended by Strikeplagiarism.com 5%.

If you have any questions, please contact to email: [help@StrikePlagiarism.com](mailto:help@strikeplagiarism.com)

### **We wish you successful work with StrikePlagiarism.com!**